## **PARA LA RED EDUROAM EN LA**

## **UNIVERSIDAD CATÓLICA DE VALENCIA**

Para asegurarnos de que la conexión se realiza correctamente es recomendable instalar los certificados de servidor que podéis encontrar en<http://www.rediris.es/scs/capath.html>

Abrir el "centro de redes y recursos compartidos". Lo podéis encontrar en el icono de red inalámbrica de la Barra de tareas o en el Panel de Control.

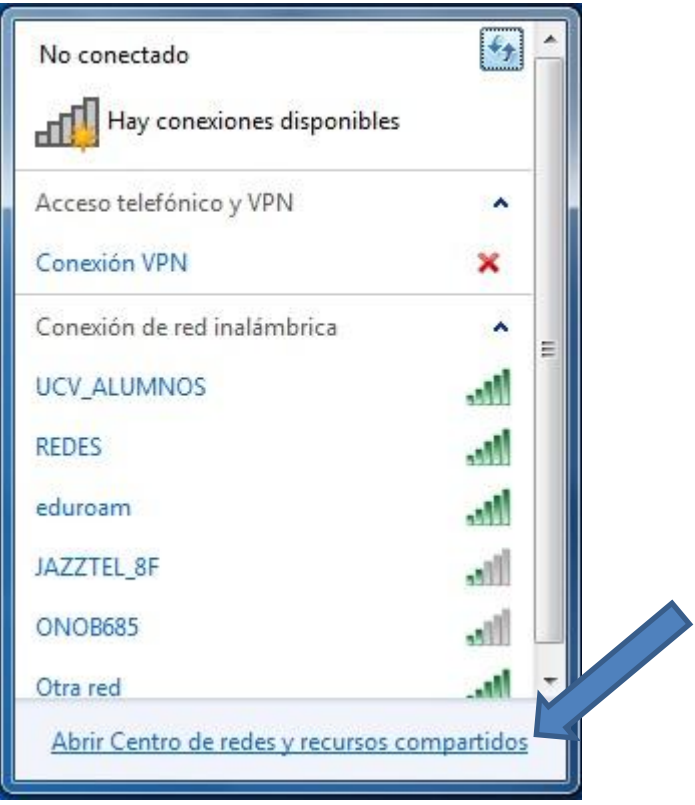

Ahora clicaremos en "Administrar redes inalámbricas".

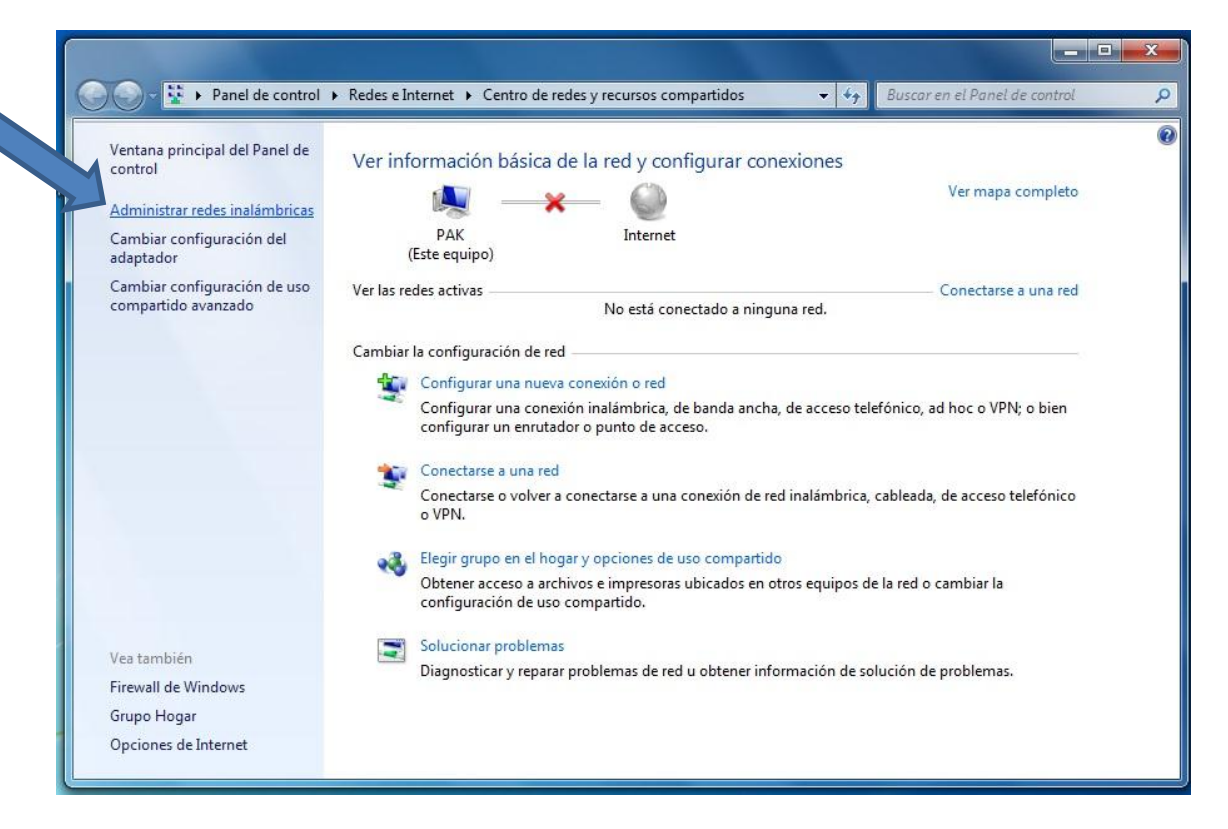

Pulsamos en "agregar" y "Crear un perfil de red manualmente".

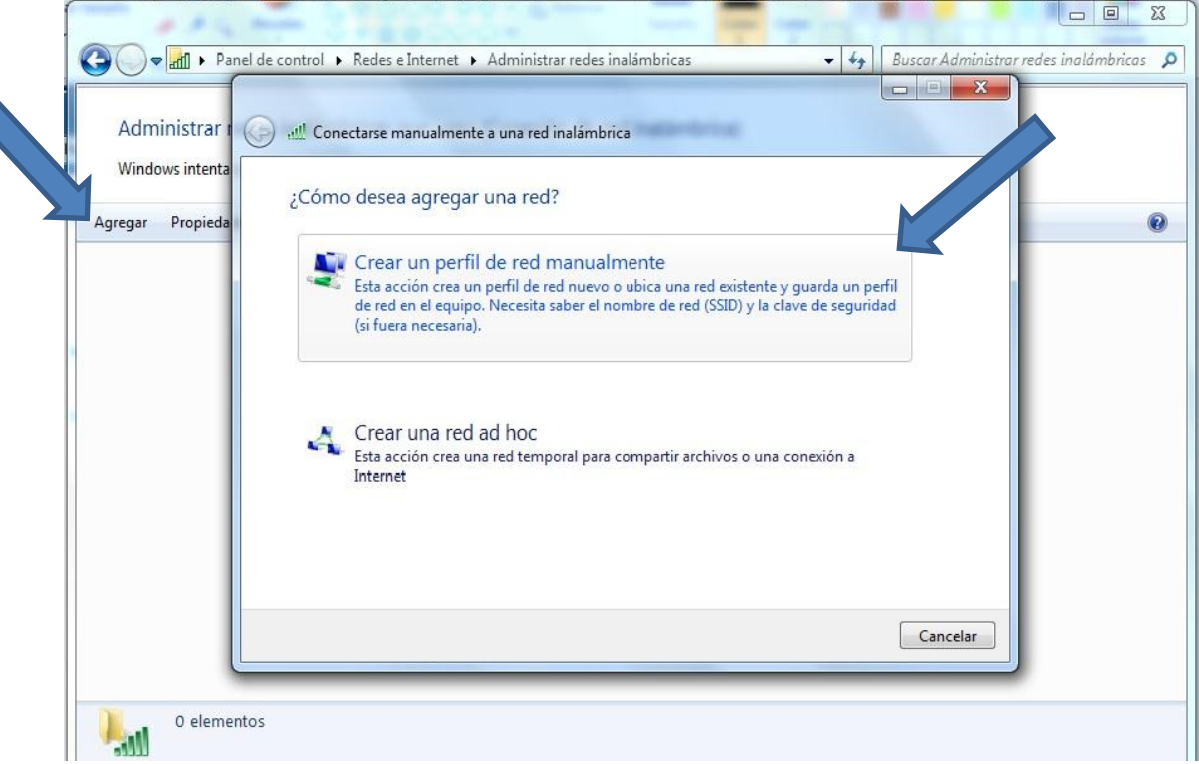

Aquí es donde escribimos el nombre de la Red, en este caso "eduroam"

En tipo de seguridad usaremos:

WPA-Enterprise + TKIP o

WPA2-Enterprise + AES siempre preferible este.

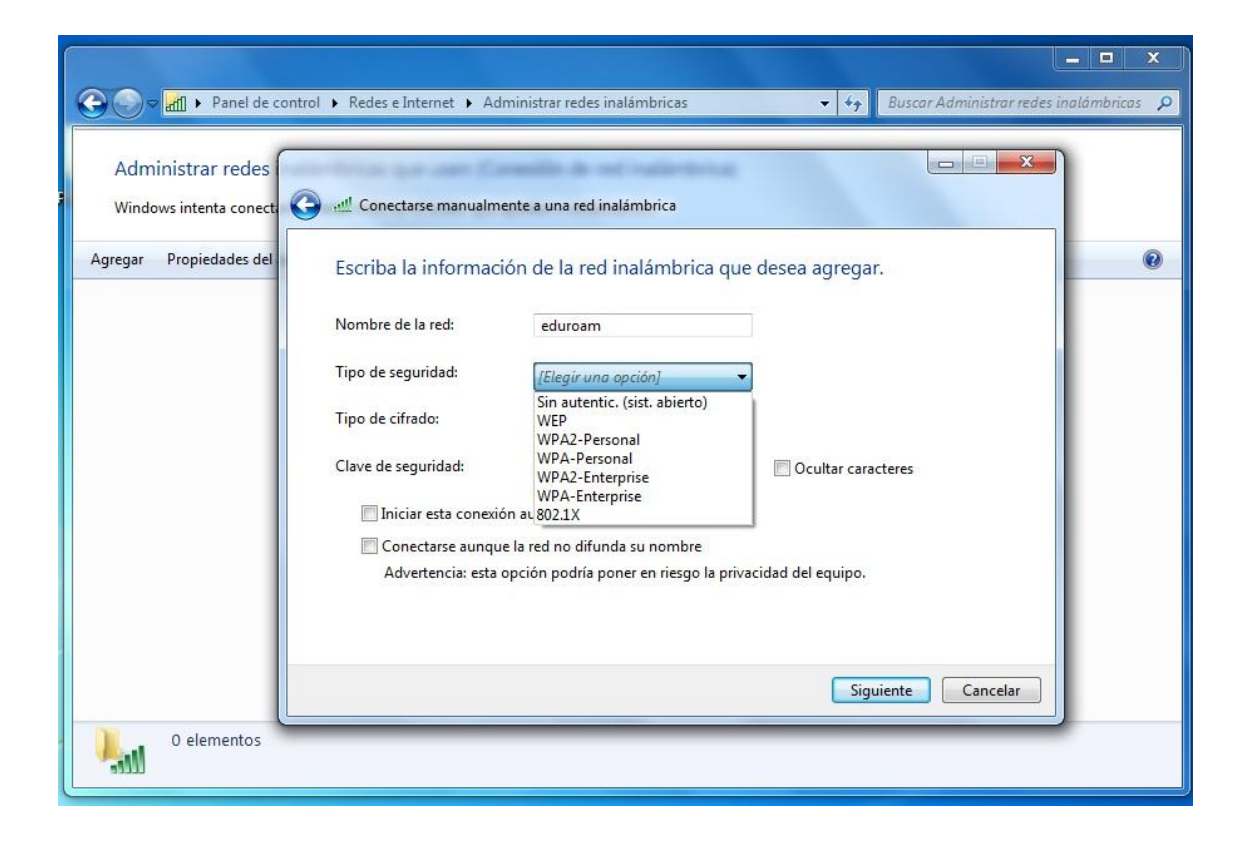

En este caso usamos WPA2-Enterprise + AES.

Podemos dejar clicada la pestaña "Iniciar esta conexión automaticamente" si queremos que el portatil se conecte directamente cuando se detecta la red.

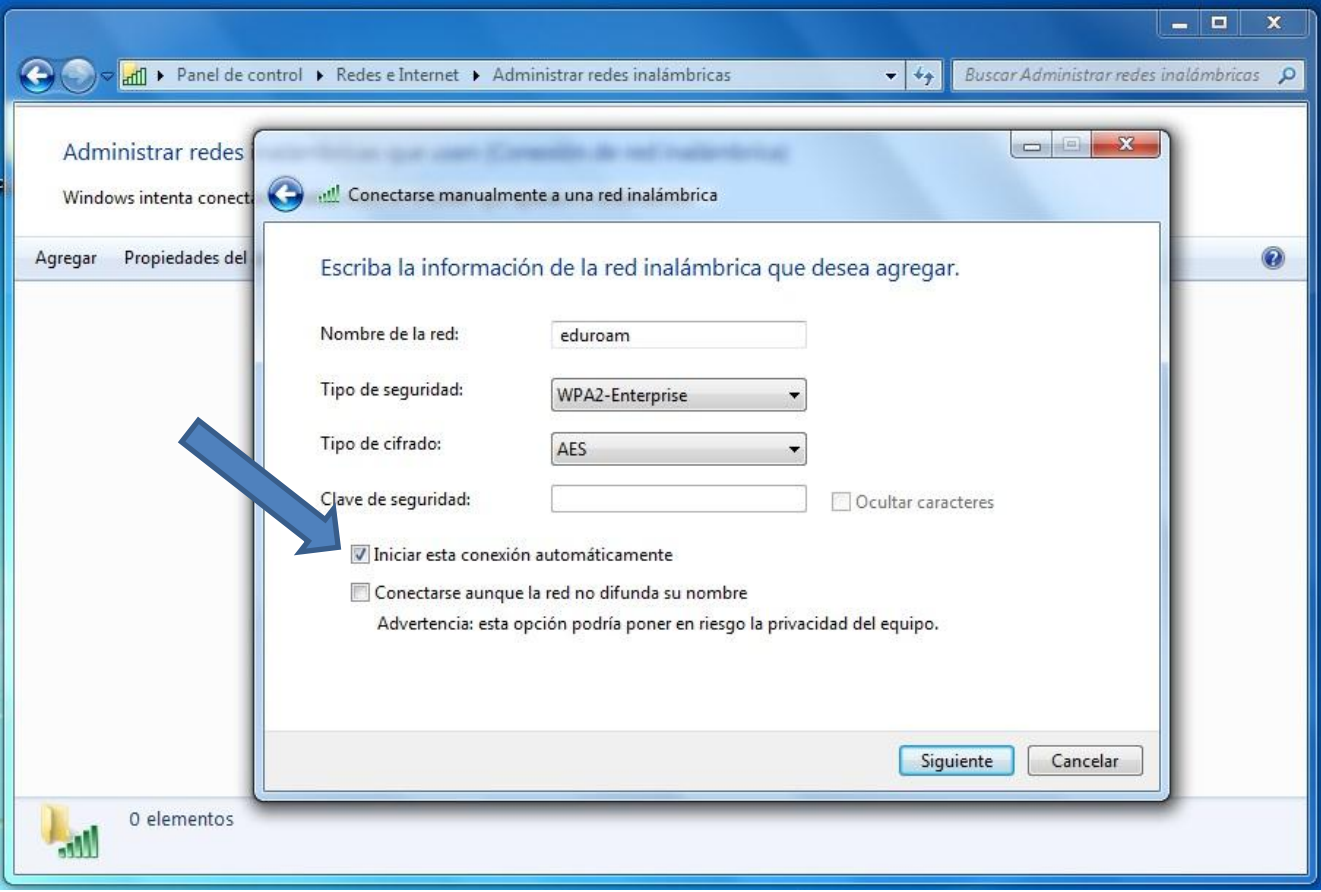

Al pulsar en siguiente nos sale esta pantalla. Le damos a "Cambiar la configuración de conexión".

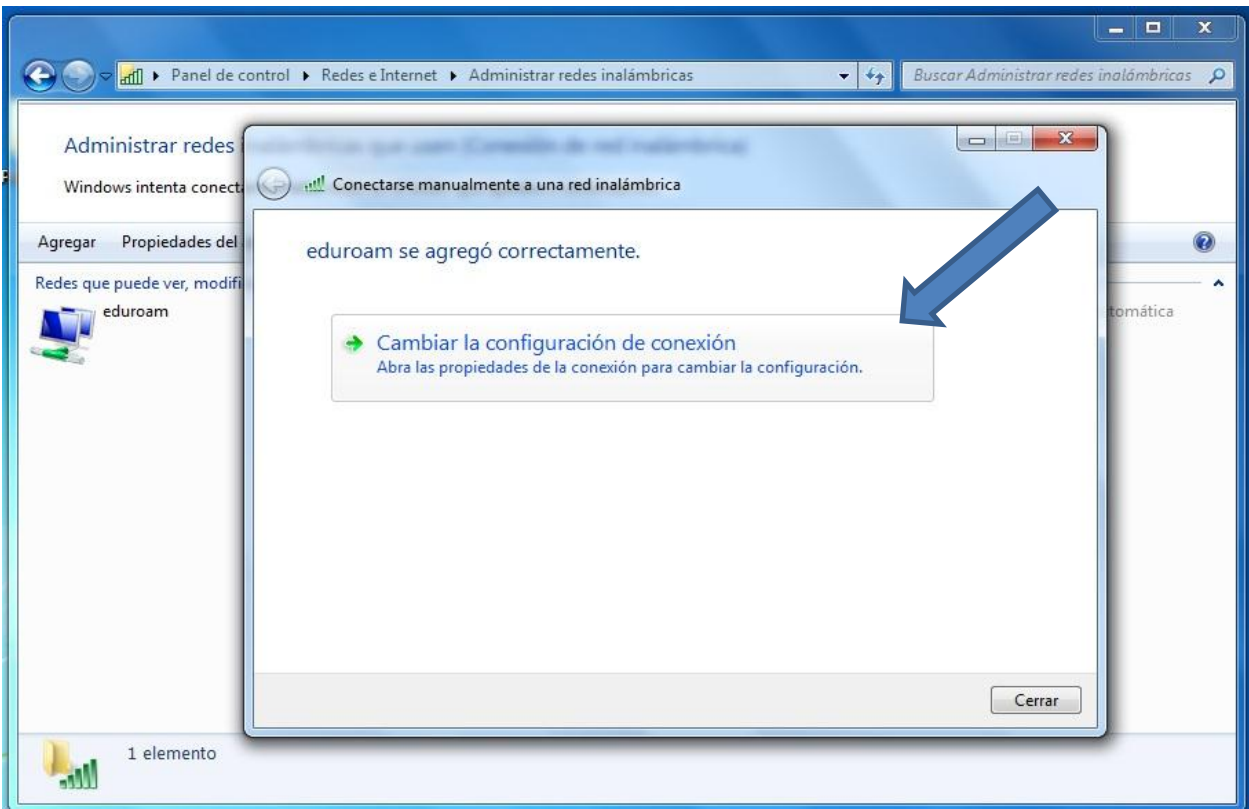

En esta vista no debemos modificar nada. Clicamos en "Seguridad".

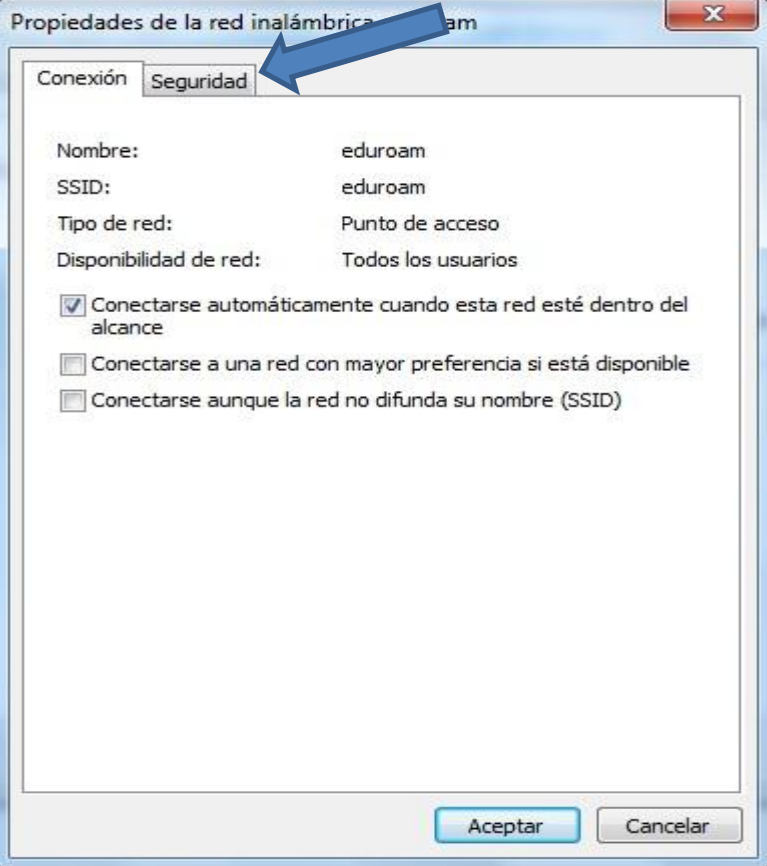

Esta parte solo es opcional: Si queremos que el equipo recuerde el usuario y la contraseña para la conexión lo dejaremos marcado. En caso contrario, desmarcar.

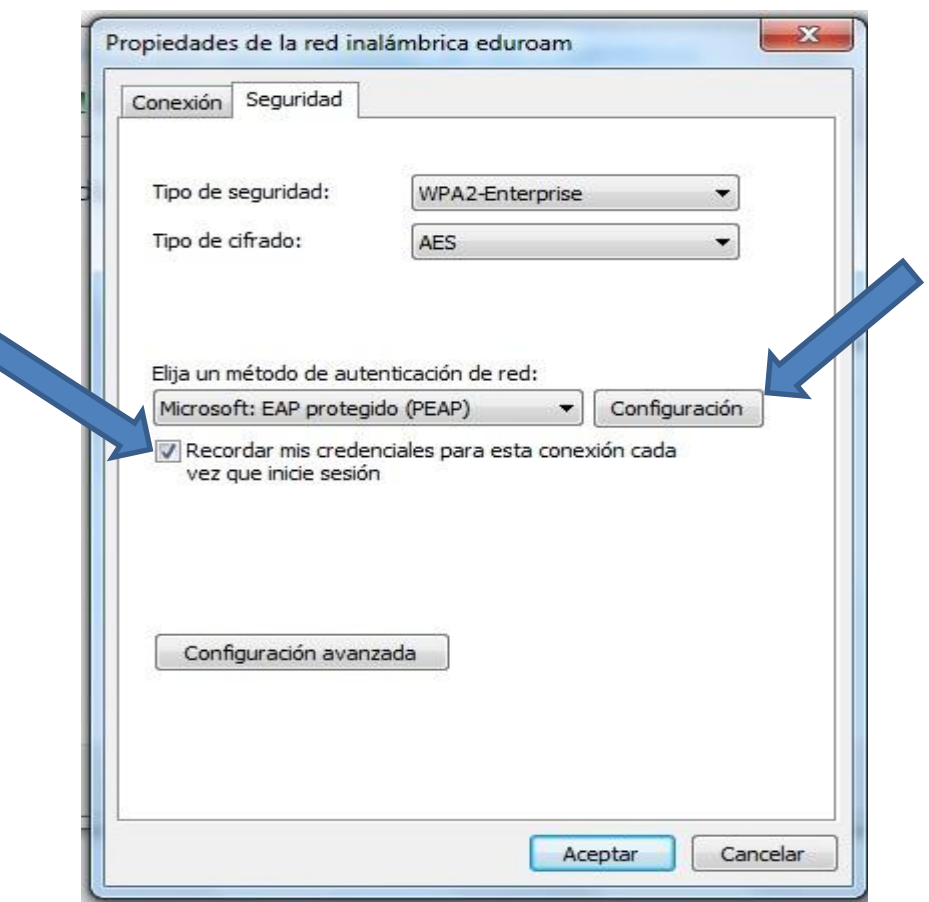

Lo demás lo dejamos como está. Después clicamos en "Configuración"

En esta vista debemos marcar todo tal y como se ve aquí.

En la pestaña "Conectarse a estos servidores:" Introduciremos manualmente el nombre de nuestro servidor: radius.ucv.es. Después clicar en "Configurar..."

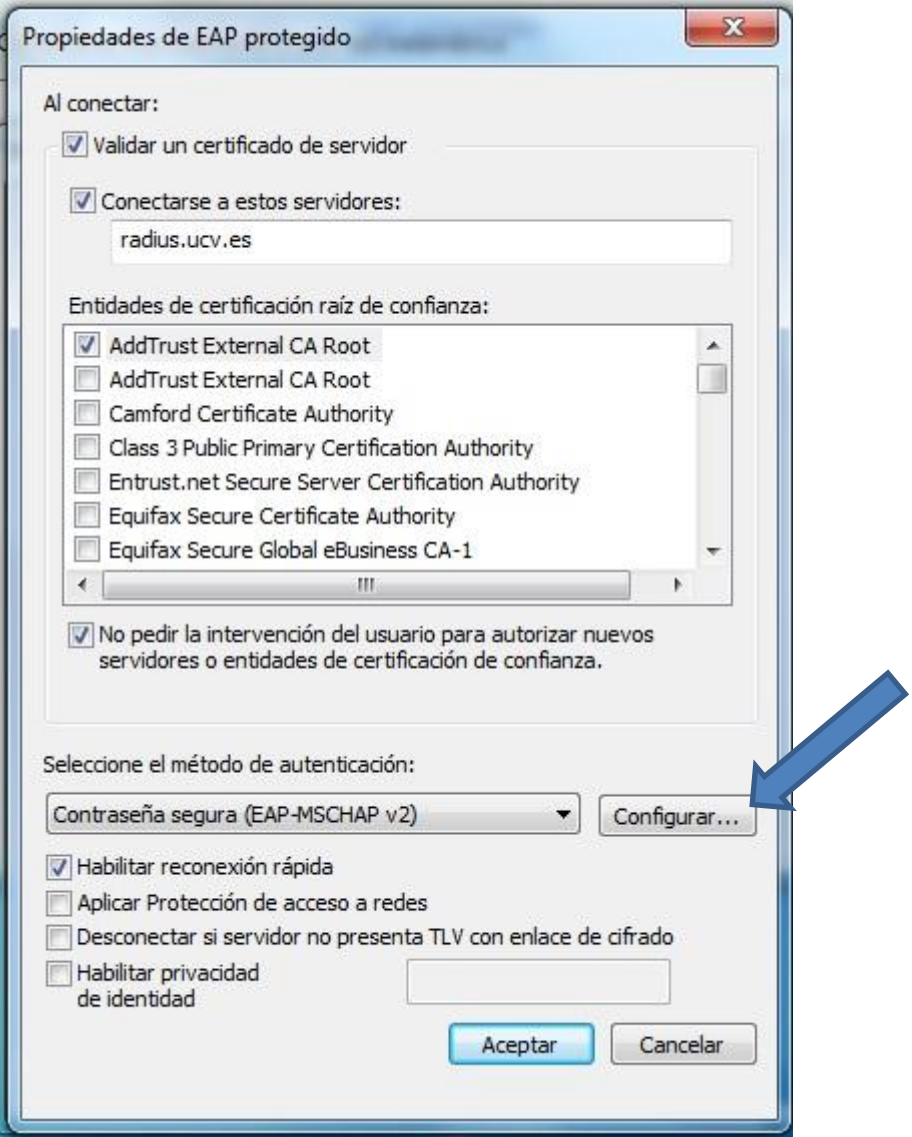

Desmarcar esta pestaña:

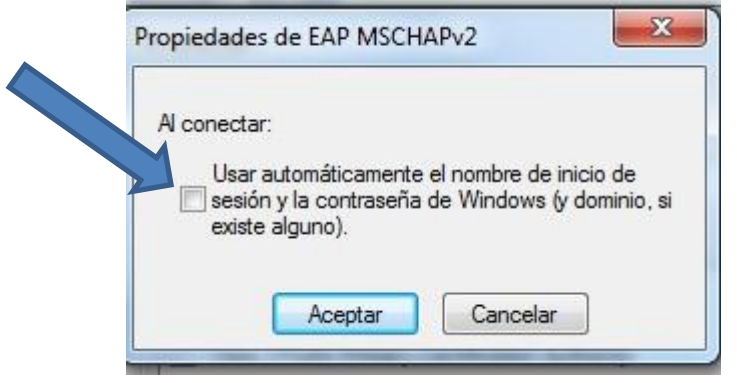

Si hemos marcado al principio "Conectar automáticamente cuando esta red este dentro del alcance" nos dirá directamente que se necesita información adicional.

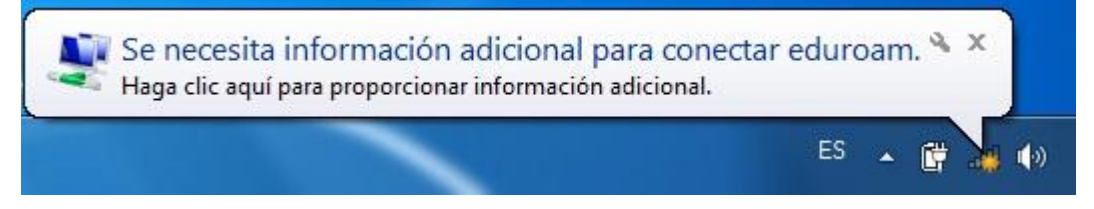

Aquí es donde ponemos nuestras credenciales, siempre con el formato @ucv.es o @alumnos.ucv.es Y nuestra contraseña del dominio (La que usamos para entrar a los ordenadores).

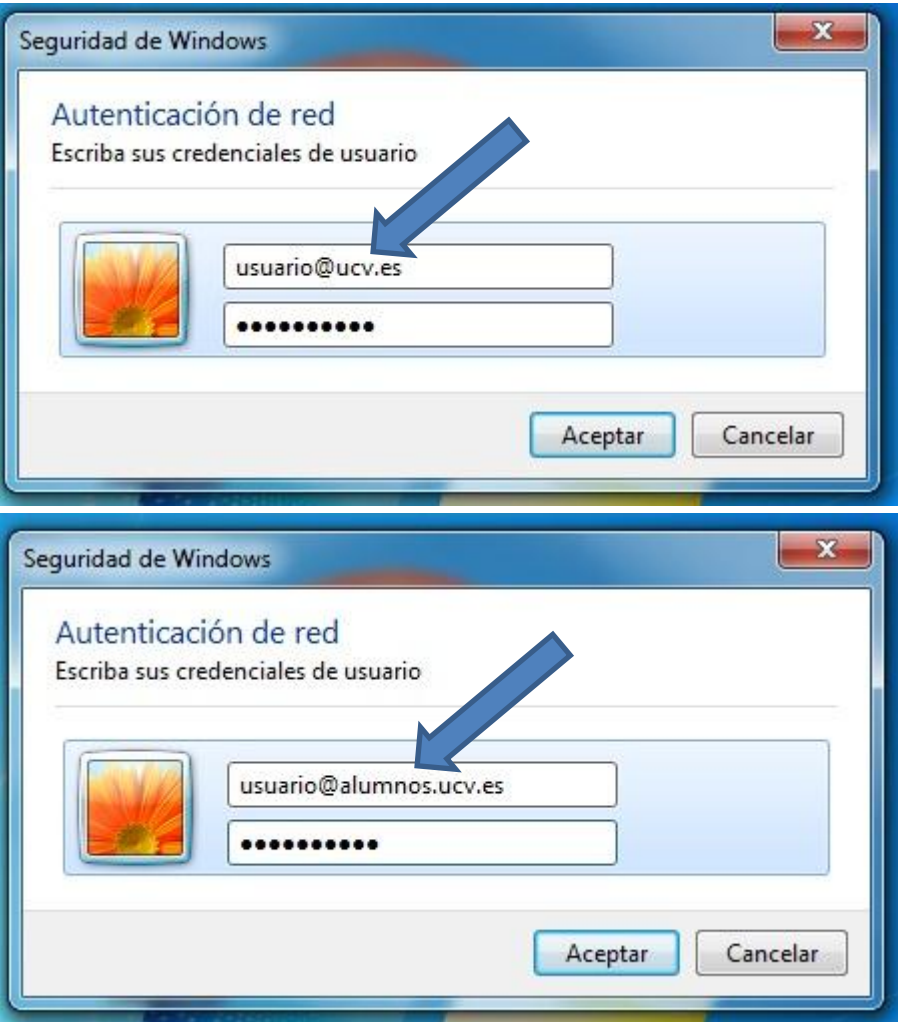

Ahora ya debemos de estar conectados a la Red.

Recordar que cuando estemos fuera de nuestra Universidad puede variar el tiempo de conexión dependiendo de la conexión que se estén usando y asegurarse que se está utilizando el método de seguridad (WPA+TKIP o WPA2+AES) que tengan configurado en la institución visitada.

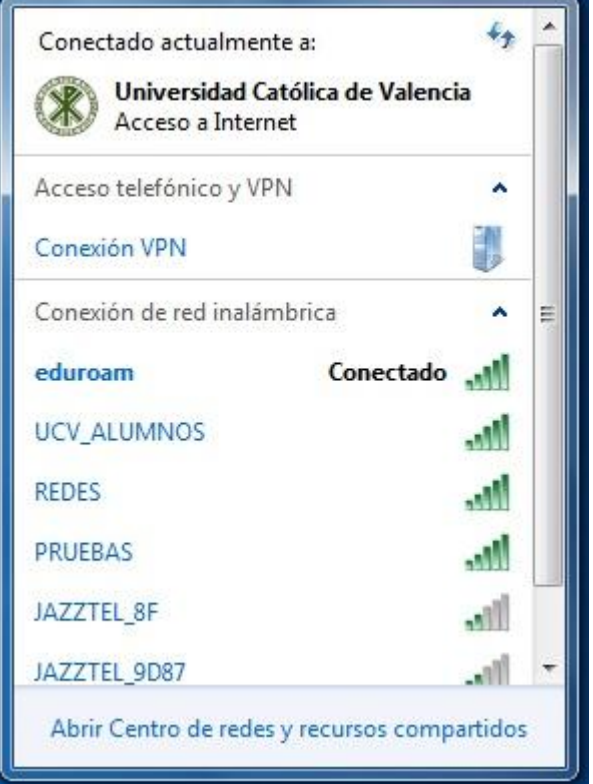